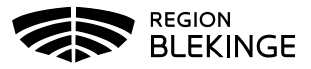

## **Vaccination – Ändra felregistrerat batchnummer**

Har felaktigt batchnummer angivits vid vaccinationsregistreringen kan detta korrigeras i MittVaccin.

1. Sök upp kund under fliken Kunder genom att ange personnummer ÅÅÅÅMMDDXXXX alt UUID eller Unik referens från felsökningsrapport. Klicka på kund som visas i listan för att öppna upp dialogen Kundinfo.

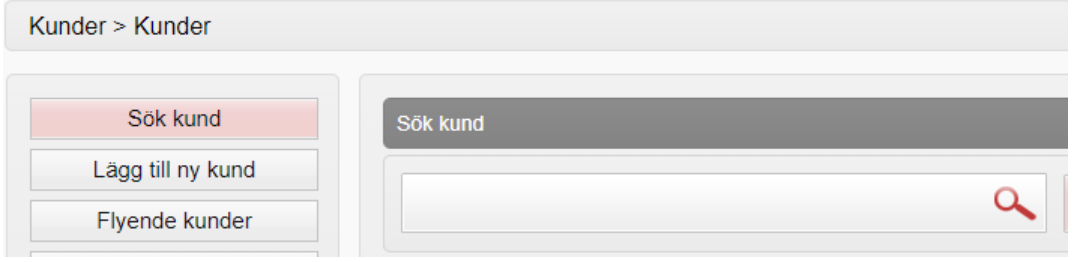

2. Klicka på vaccinationen med felaktigt batchnummer som ska ändras för att öppna upp denna.

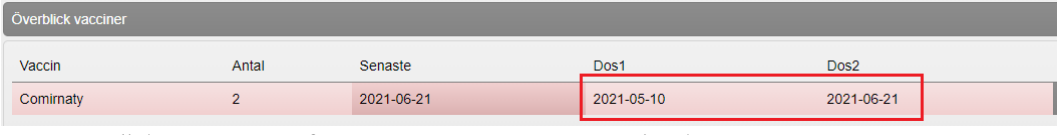

3. Klicka på pennan för att öppna upp så att justering kan göras.

**Contract Contract** 

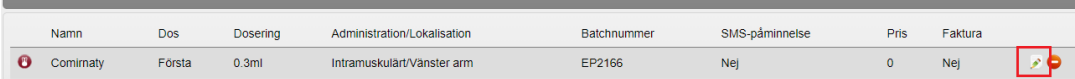

4. Ändra Batchnummer – klicka på pilen för att öppna upp Batchnummer, batcher med aktivt vaccinsaldo registrerat visas i listan. Saknas aktuellt batchnummer – korrigera saldot under inställningar-Vaccin innan korrigering kan göras. Klicka sedan på Spara.

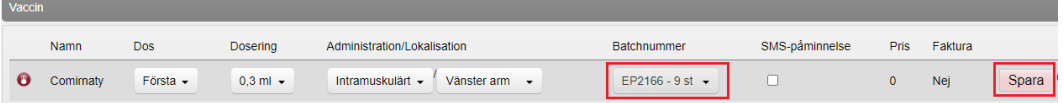

5. Under Vaccin visas nu vaccinationen med det korrigerade batchnumret.

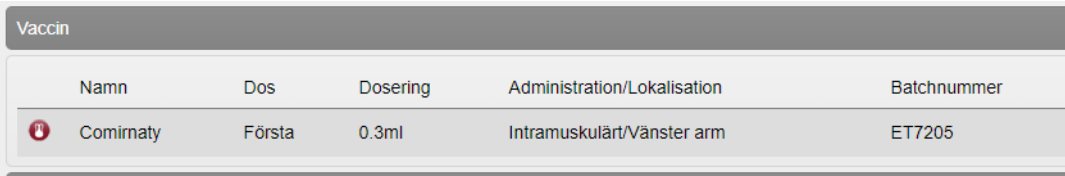